## EyeM4/Logger1000 Local Firmware Update Procedure via a Laptop

#### Disclaimer

The material in this document has been prepared by Sungrow Australia Group Pty. Ltd. ABN 76 168 258 679 and is intended as a guideline to assist solar installers for troubleshooting. It is not a statement or advice on any of the Electrical or Solar Industry standards or guidelines. Please observe all OH&S regulations when working on Sungrow equipment.

# Please note: a laptop should be used to update the EyeM4 (WiFi)/Logger1000 firmware

### How to update the EyeM4 (WiFi)/Logger1000 via a Laptop

- 1. Using the laptop to connect the EyeM4 (WiFi)/Logger1000 SG-WiFi signal
- 2. Then, open the web browser, enter the IP address 11.11.11.1
- 3. Click Login and enter the password pw1111

| ← → C 🖸 11.11.11.1       |                            |                                |                              |                  |                           |                | 0 🛪 🟮    |
|--------------------------|----------------------------|--------------------------------|------------------------------|------------------|---------------------------|----------------|----------|
| Logger3000               | Ξ                          |                                |                              |                  |                           | 🔕 0 🛕 0 🕜 Help | Genglish |
| Overview                 | PV-Plant Value             |                                |                              |                  |                           |                | Expand~  |
|                          | 4835.8 kW                  | /h                             | Gal-time Active              |                  | Offline Device            |                |          |
| Current Alarms           | 35681.5 kWh<br>Total Yield |                                | 4750.0 kW<br>Max. adjustable | active Power     | 40 Piece<br>Online Device |                |          |
| Device Monitoring System |                            | COMPLEX STREET                 |                              |                  |                           |                |          |
| About                    | Inverter Realtime Val      | UES ( Off-grid 1, On-grid 38 ) |                              |                  |                           |                |          |
| Passa                    | Device Name                | Device Model                   | Status                       | Daily Yield(kWh) | Active Power(kW)          | Reactive Power | kvar)    |

Figure 1 Local access the EyeM4 and Login

It will pop up the following option. Select the System Maintenance.

| Logger3000          | Ē             |                    |                        |                    | 80 ▲0 | 🕑 Help | 🖨 English | L O&M user |
|---------------------|---------------|--------------------|------------------------|--------------------|-------|--------|-----------|------------|
| Cverview            | Shortcut Menu |                    |                        |                    |       |        |           |            |
| General Information |               |                    | A                      | k                  |       |        |           |            |
| Current Alarms      | Device Setup  | Network Management | Transfer Configuration | System Maintenance |       |        |           |            |
| Device Monitoring   |               |                    |                        |                    |       |        |           |            |
| ***                 | •             |                    |                        |                    |       |        |           |            |

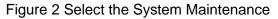

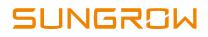

### Then select the System Update

| Logger3000        | Ξ             |            |                  | 🔕 0 🛕 0 🕜 Help 🔀 English 💄 O&M user |
|-------------------|---------------|------------|------------------|-------------------------------------|
| 👪 Overview 👻      |               |            |                  |                                     |
| Device Monitoring | <b>(S)</b>    |            | $(\mathfrak{O})$ |                                     |
| X Device 👻        | System Update | Log Export | Rebooting        | Reset All Settings                  |
| 1 Power Control 👻 |               |            |                  |                                     |
| History Data      |               |            |                  |                                     |
| O System ▲        |               |            |                  |                                     |

Figure 3 Select System Update

It will pop up a window to let you add the firmware file, you can select the corresponding file and click to update.

| Syste   | com Update |                                          | L                               | Log Export   |  |  |
|---------|------------|------------------------------------------|---------------------------------|--------------|--|--|
|         |            |                                          | · · · · · ·                     | ල් Search Ey |  |  |
| lame    | ×          | Date modified                            | Туре                            | Size         |  |  |
| Archive | 02B004     | 15/06/2020 5:15 PM<br>31/05/2020 3:18 PM | File folder<br>Compressed (zipp | 8,131 KB     |  |  |

Figure 4 Select the file and Update

It may take a few minutes to update firmware, please wait while it is upgrading.

To download EyeM4 (WiFi)/Logger1000 firmware, please find below links:

- Click here to download Logger1000 firmware
- Click here to download EyeM4 (WiFi) firmware

If you cannot conduct Local Firmware Update, please take photos with issues and contact Sungrow Service Department on 1800 786 476 or email to service@sungrowpower.com.au.

GD\_202102\_EyeM4 Logger1000 Local Firmware Update Procedure via a Laptop\_V1.1